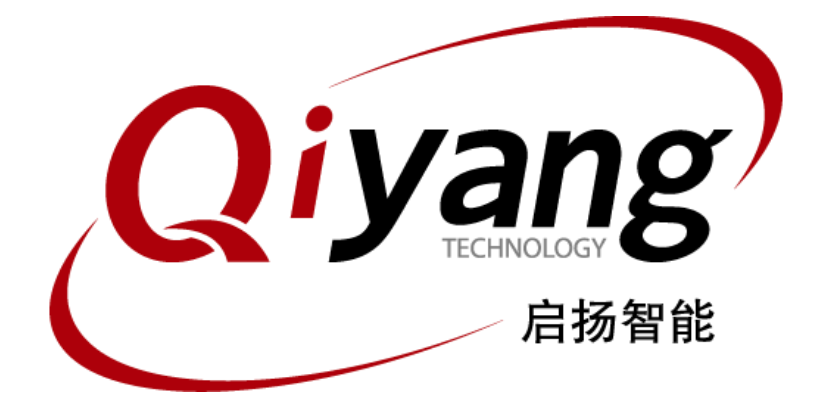

# 虚拟机安装Ubuntu12.04指导手册

版本号 **v1.0**

**2015** 年 **9** 月

浙江启扬智能有限公司版权所有

QIYANG TECHNOLOGY Co., Ltd

Copyright Reserved

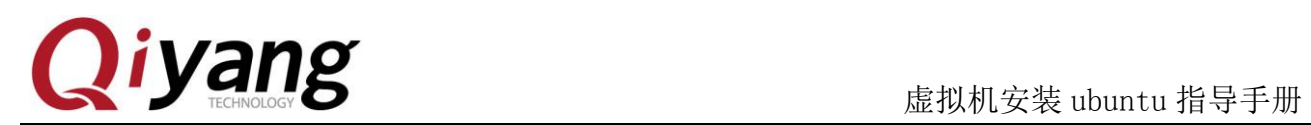

修改历史记录

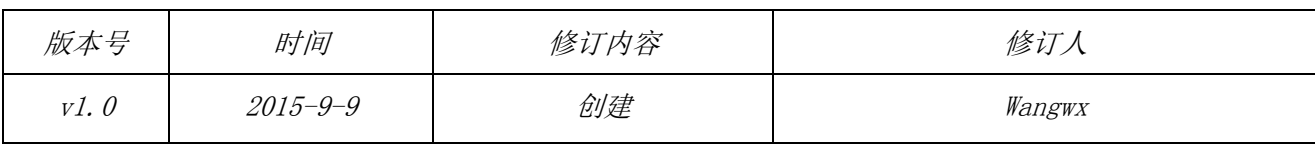

# **Oiyang kerket and the set of the set of the set of the set of the set of the set of the set of the set of the set of the set of the set of the set of the set of the set of the set of the set of the set of the set of th**

#### 目录

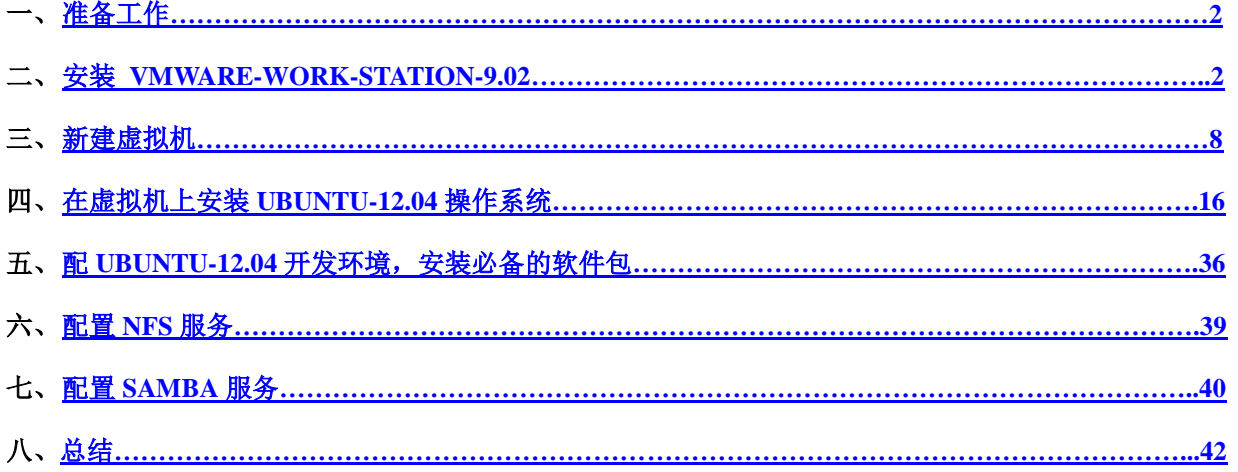

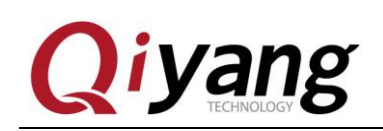

## <span id="page-3-0"></span>一、准备工作

VMware-workstation-full-9.0.2-1031769.exe 安装程序一份,序列号一个

ubuntu-12.04.1-desktop-i386.iso 系统光盘镜像一份

## <span id="page-3-1"></span>二、安装 **VMware-workstation-full-9.0.2-1031769**

VMware-workstation 的安装比较方便,基本上就是一路"下一步"。这一节面向从来没有使用过这个软件 的新手,老手可以略过

**Step 1:** 双击安装文件后,安装程序会进行一段时间的处理,处理完成后弹出如下窗口,点击"下一步"

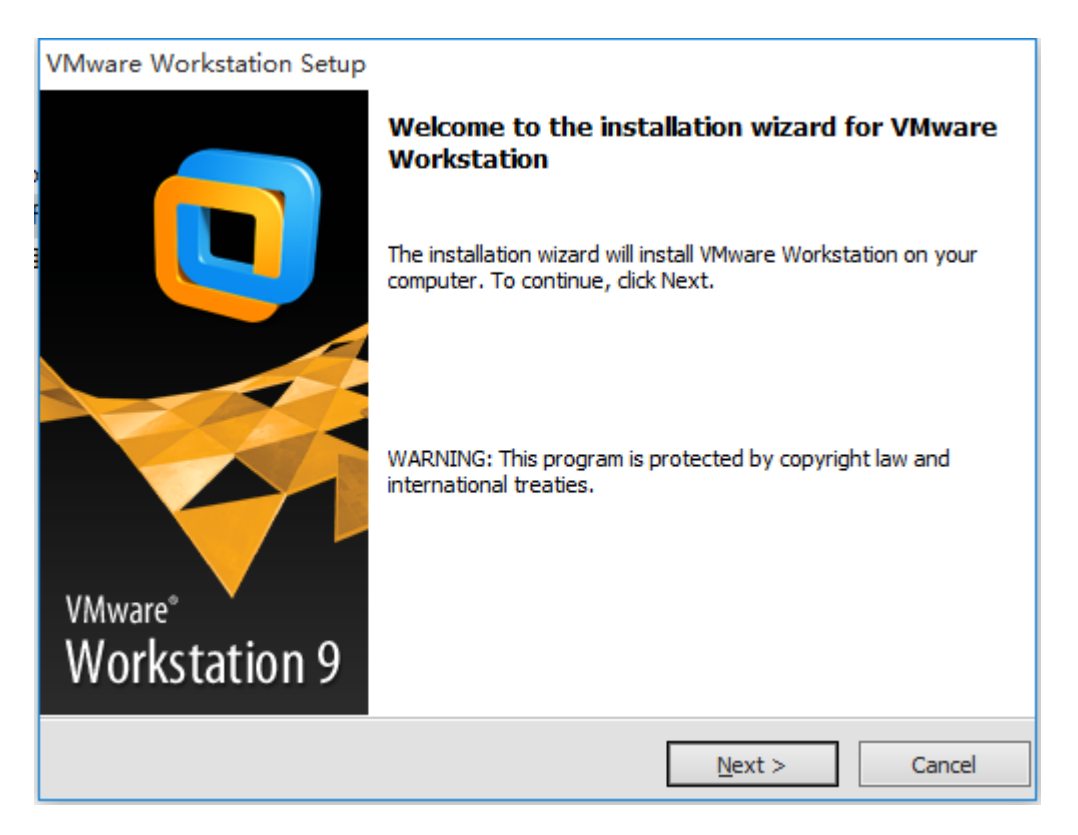

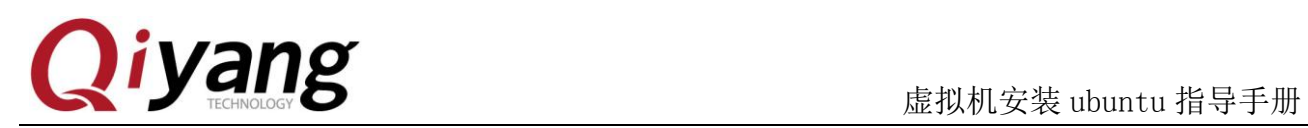

### **Step 2:** 这里选择"Typical"就可以了

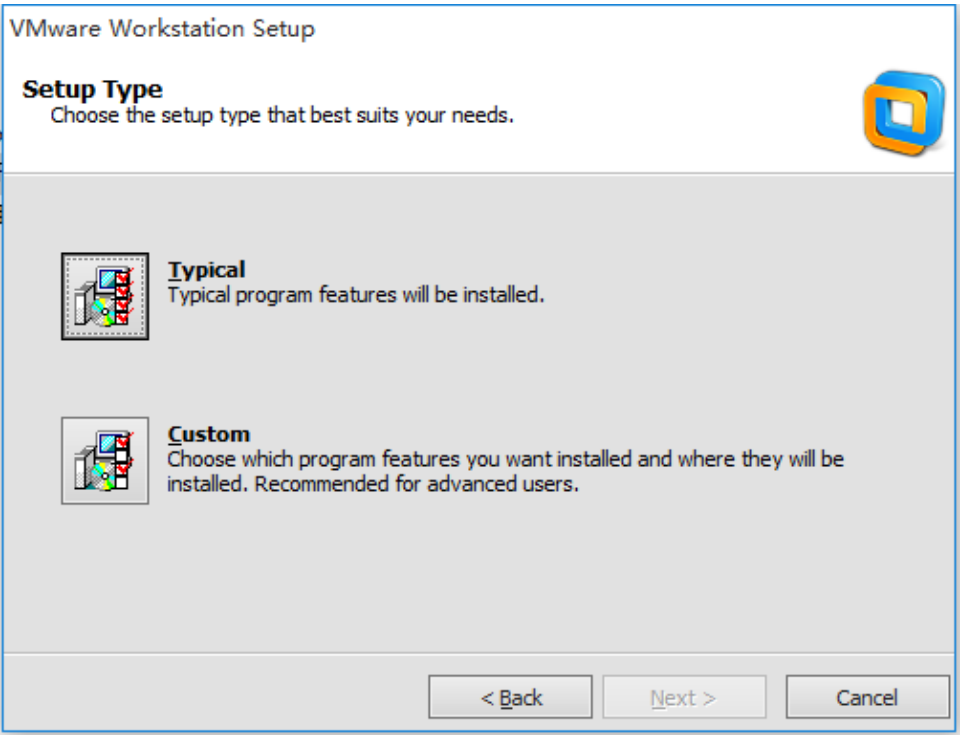

Step 3: 这里选择安装路径, 默认在 C 盘, 看个人习惯, 这里选择 D 盘:

![](_page_4_Picture_67.jpeg)

有任何技术问题或需要帮助,请联系: supports@qiyangtech.com **第 3 页 共 45 页** 

购买产品,请联系销售: sales@qiyangtech.com 更多信息请访问:http://www.qiytech.com

![](_page_5_Picture_0.jpeg)

### **Step 4:** 为了省时间,不检查更新:

![](_page_5_Picture_59.jpeg)

**Step 5:** 也不参加什么 improve:

![](_page_5_Picture_60.jpeg)

有任何技术问题或需要帮助,请联系: supports@qiyangtech.com **第 4 页 共 45 页** 

购买产品,请联系销售: sales@qiyangtech.com 更多信息请访问:http://www.qiytech.com

![](_page_6_Picture_0.jpeg)

Step 6: 这里选择快捷方式的保存位置, 全选上:

![](_page_6_Picture_60.jpeg)

**Step 7:** 所有的选项配置完毕,选择"continue",下面就是漫长的等待...

![](_page_6_Picture_61.jpeg)

有任何技术问题或需要帮助,请联系: supports@qiyangtech.com **第 5 页 共 45 页** 

购买产品,请联系销售: sales@qiyangtech.com

更多信息请访问:http://www.qiytech.com

![](_page_7_Picture_0.jpeg)

**Step 8:** 安装还是要花些时间的,请耐心等待...

![](_page_7_Picture_58.jpeg)

**Step 9:** 这里提示输入序列号,这里给出一个能用的 SN: NY0K2-2ULDJ-LZUP1-MV154-8363F

![](_page_7_Picture_59.jpeg)

有任何技术问题或需要帮助,请联系: supports@qiyangtech.com **第 6页 共 45 页** 购买产品,请联系销售: sales@qiyangtech.com 更多信息请访问:http://www.qiytech.com ©2012 Qiyangtech 版权所有

![](_page_8_Picture_0.jpeg)

**Step 10:** 所有安装步骤完成,选择 Finish 完成安装

![](_page_8_Picture_57.jpeg)

**Step 11:** 安装完成,双击桌面上的程序图标,打开程序的第一个对话框是用户协议

![](_page_8_Picture_58.jpeg)

有任何技术问题或需要帮助,请联系: supports@qiyangtech.com **第 7页 共 45 页** 购买产品,请联系销售: sales@qiyangtech.com 更多信息请访问:http://www.qiytech.com ©2012 Qiyangtech 版权所有

![](_page_9_Picture_0.jpeg)

## <span id="page-9-0"></span>三、新建虚拟机

vmware 安装完成后, 就可以创建一个虚拟机了

**Step 1:** 点击下面红色方框标记的内容:点击 File->New Virtual Machine...

![](_page_9_Picture_5.jpeg)

**Step 2:** 在弹出的对话框里选择 Typical

![](_page_10_Picture_0.jpeg)

![](_page_10_Picture_2.jpeg)

**Step 3:** 选择第三项: I will install the operating system later.

![](_page_10_Picture_70.jpeg)

有任何技术问题或需要帮助,请联系:supports@qiyangtech.com 第 9 页 共 45 页

购买产品,请联系销售: sales@qiyangtech.com 更多信息请访问: http://www.qiytech.com

![](_page_11_Picture_0.jpeg)

Step 4: 这里选择操作系统类型, 按图片选择 Ubuntu 即可, 后面 vmware 会根据这个设置安装对应的 vmware-tools

![](_page_11_Picture_64.jpeg)

**Step 5:** 这里选择虚拟机的名字以及安装目录:

![](_page_12_Picture_0.jpeg)

![](_page_12_Picture_54.jpeg)

**Step 6:** 这一步指定你给虚拟机分配的空间,适当多分配一些,默认是 20G,这里指定 50G

![](_page_13_Picture_1.jpeg)

![](_page_13_Picture_59.jpeg)

Step 7: 显示一些汇总信息,点击 Finish 对虚拟机硬件进行配置。

![](_page_13_Picture_60.jpeg)

**Step8**:这里完成了虚拟机的创建,回到主界面后,点击左边第二个选项"Edit virtual machine

有任何技术问题或需要帮助,请联系: supports@qiyangtech.com **第 12 页 共 45 页** 购买产品,请联系销售: sales@qiyangtech.com 更多信息请访问:http://www.qiytech.com ©2012 Qiyangtech 版权所有

![](_page_14_Picture_0.jpeg)

#### settings", 进一步修改虚拟机设置

![](_page_14_Figure_3.jpeg)

**Step 9:** 网络设置成"Bridged"模式,即桥接模式,这样的话在网络结构上虚拟机和 Windows 相当于两台 平等的电脑。需要注意的是为了在下面的安装过程中可以顺利访问网络,对不同的网络环境应该采用不 同的设置。

如果你的 PC 机和我一样, 是挂在路由器后面, 不需要拨号什么的就可以直接访问网络的, 而且可以通 过 DHCP 自动获取 IP 地址, 就设置为 Bridged 模式; 如果你需要在本机拨号才能访问外网, 这里就先设 置为 NAT 模式,让虚拟机通过宿主机的网络访问外网,将来需要挂载网络文件系统时再设置为 Bridged 模式。

有任何技术问题或需要帮助,请联系:supports@qiyangtech.com 第 13 页 共 45 页 购买产品,请联系销售: sales@qiyangtech.com 更多信息请访问: http://www.qiytech.com ©2012 Qiyangtech 版权所有

![](_page_15_Picture_0.jpeg)

![](_page_15_Picture_62.jpeg)

**Step 10:** 首先是内存, 建议设置 1G 以上, 一般不少于 512M, 我这里选择 1G。

![](_page_16_Picture_0.jpeg)

![](_page_16_Picture_60.jpeg)

**Step 11:** 光盘, 如果你是使用 ISO 文件安装系统, 就按图设置, 并将路径指向 ISO 的路径; 如果你使用 的是物理光盘,就使用上面一项

![](_page_17_Picture_0.jpeg)

![](_page_17_Picture_51.jpeg)

Setp12: 软盘, 一般不需要, 点击下面的 Remove, 去掉

![](_page_18_Picture_0.jpeg)

![](_page_18_Picture_67.jpeg)

配置完成后,点击 OK 回到主界面

## <span id="page-18-0"></span>四、在虚拟机上安装 **ubuntu-12.04** 操作系统

Step 1: 在虚拟机的主界面,点击左边第一项"Power on this virtual machine", 启动虚拟机, 相当于按电源

有任何技术问题或需要帮助,请联系: supports@qiyangtech.com **第 17 页 共 45 页** 购买产品,请联系销售: sales@qiyangtech.com 更多信息请访问: http://www.qiytech.com ©2012 Qiyangtech 版权所有

# Qiyang

### 虚拟机安装 ubuntu 指导手册

![](_page_19_Picture_2.jpeg)

Step 2: 由于此时虚拟机硬盘里尚未安装系统,所以在 BIOS 过程后会从光盘启动, 提示 Ubuntu 的标志 后进行系统安装,在第一个界面选择安装语言,我这里选择中文简体,并点击"安装 Ubuntu"

有任何技术问题或需要帮助,请联系:supports@qiyangtech.com 第 18 页 共 45 页 购买产品,请联系销售: sales@qiyangtech.com 更多信息请访问: http://www.qiytech.com ©2012 Qiyangtech 版权所有

# **Qiyang kerkupang managpang manakat di manakat di manakat di manakat di manakat di manakat di manakat di mana**

![](_page_20_Picture_54.jpeg)

### Step 3: 这里会进行若干检查, 不要勾选下面两个选项, 点击"继续"

# 虚拟机安装 ubuntu 指导手册

![](_page_21_Picture_54.jpeg)

**Step 4:** 使用整个磁盘,不要担心,这里的磁盘指的是你创建的虚拟机 VMDK 文件,不用影响到你的物 理硬盘

# **Oiyang kerket and the set of the set of the set of the set of the set of the set of the set of the set of the set of the set of the set of the set of the set of the set of the set of the set of the set of the set of th**

![](_page_22_Picture_45.jpeg)

![](_page_23_Picture_0.jpeg)

### Step 5: 点击现在安装。

![](_page_23_Picture_48.jpeg)

有任何技术问题或需要帮助,请联系: supports@qiyangtech.com **第 22 页 共 45 页** 购买产品,请联系销售: sales@qiyangtech.com 更多信息请访问:http://www.qiytech.com ©2012 Qiyangtech 版权所有

![](_page_24_Picture_0.jpeg)

#### Step 6: 选择时区

![](_page_24_Picture_3.jpeg)

有任何技术问题或需要帮助,请联系: supports@qiyangtech.com 有任何技术问题或需要 #45 页 购买产品,请联系销售: sales@qiyangtech.com 更多信息请访问: http://www.qiytech.com ©2012 Qiyangtech 版权所有

![](_page_25_Picture_0.jpeg)

Step 7: 键盘布局

![](_page_25_Picture_47.jpeg)

![](_page_26_Picture_0.jpeg)

**Step 8:** 创建用户,并设置密码.需要注意的和一些老版本的发行版不同,ubuntu 这里没有对 root 用户进 行设置,这里创建的用户不是 root 用户,也没有 root 的所有权限

![](_page_26_Picture_68.jpeg)

有任何技术问题或需要帮助,请联系: supports@qiyangtech.com **第 25 页 共 45 页** 购买产品,请联系销售: sales@qiyangtech.com 更多信息请访问: http://www.qiytech.com ©2012 Qiyangtech 版权所有

![](_page_27_Picture_0.jpeg)

**Step 9:** 下面是漫长的安装过程,请耐心等待...

![](_page_27_Picture_3.jpeg)

**Step 10:** 在安装的过程中,需要从网络上下载一些东西(所以在安装前要保持网络畅通)。如果因为网络 问题无法下载的话,也可以正常安装,只是安装完成后可能会有一些小问题,比如更新源无法使用等等。

有任何技术问题或需要帮助,请联系: supports@qiyangtech.com 第 26 页 共 45 页 购买产品,请联系销售: sales@qiyangtech.com 更多信息请访问: http://www.qiytech.com ©2012 Qiyangtech 版权所有

![](_page_28_Picture_0.jpeg)

#### **Step 11:** 安装完成后,重启虚拟机系统

![](_page_28_Picture_3.jpeg)

Step 12: 点击 VM->Setting, 如果你发现遇到困难, 找不到鼠标了, 可以按 ctrl+alt 将鼠标从虚拟机里释 放出来

有任何技术问题或需要帮助,请联系: supports@qiyangtech.com 有任何技术问题或需要帮助,请联系: supports@qiyangtech.com 购买产品,请联系销售: sales@qiyangtech.com 更多信息请访问: http://www.qiytech.com ©2012 Qiyangtech 版权所有

![](_page_29_Picture_0.jpeg)

### 虚拟机安装 ubuntu 指导手册

![](_page_29_Picture_2.jpeg)

Step 13: 在弹出的设置界面里将光盘的设置改成如下图所示, 也可以清空 ISO 路径, 点击 OK 后

![](_page_30_Picture_0.jpeg)

![](_page_30_Picture_48.jpeg)

**Step 14:** 重启后,点击你的用户名,然后输入密码进行系统

![](_page_31_Picture_0.jpeg)

![](_page_31_Picture_55.jpeg)

Step 15: 这一步也很关键, 就是安装 vmware-tools, 安装后就可以方便的在虚拟机和宿主机之间交换文 件,也可以实现虚拟机分辨率的自适应。

有任何技术问题或需要帮助,请联系: supports@qiyangtech.com **第 30 页 共 45 页** 购买产品,请联系销售: sales@qiyangtech.com 更多信息请访问: http://www.qiytech.com ©2012 Qiyangtech 版权所有

![](_page_32_Picture_0.jpeg)

### 虚拟机安装 ubuntu 指导手册

#### 点击 VM->Install Vmware Tools

![](_page_32_Picture_3.jpeg)

![](_page_33_Picture_0.jpeg)

**Step 16:** 点击后会在虚拟机桌面打开一个窗口,安装文件是以光盘形式挂载在虚拟机上的

![](_page_33_Picture_3.jpeg)

**Setp17: 设置 root,** 关掉弹出的窗口, 输入 ctrl + alt + t 打开终端窗口

有任何技术问题或需要帮助,请联系: supports@qiyangtech.com 第 32 页 共 45 页 购买产品,请联系销售: sales@qiyangtech.com 更多信息请访问: http://www.qiytech.com ©2012 Qiyangtech 版权所有

# *iyang*

虚拟机安装 ubuntu 指导手册

![](_page_34_Picture_2.jpeg)

Step 18:, 依次输入以下命令:

有任何技术问题或需要帮助,请联系: supports@qiyangtech.com 第 33 页 共 45 页 购买产品,请联系销售: sales@qiyangtech.com ubuntu@ubuntu-virtual-machine:  $\frac{1}{s}$  cp/media/VMware\ Tools/VMwareTools-9.2.3-1031360.tar.gz. /\*复制到当前目录\*/ ubuntu@ubuntu-virtual-machine:<sup>~</sup>\$ tar-xzvf VMwareTools-9.2.3-1031360.tar.gz /\*解压\*/ ubuntu@ubuntu-virtual-machine:~\$ cd vmware-tools-distrib /\*进入目录\*/ ubuntu@ubuntu-virtual-machine:~\$sudo ./vmware-install.pl -d /\*默认选项安装\*/

更多信息请访问: http://www.qiytech.com

![](_page_35_Picture_0.jpeg)

ubuntu@ubuntu-virtual-machine: ~\$cd .. /\*返回上级目录\*/

ubuntu@ubuntu-virtual-machine:  $\tilde{\mathcal{S}}$  rm -rf vmware-tools-distrib /\*删除文件夹\*/

ubuntu@ubuntu-virtual-machine:~\$ sudo reboot /\*重启虚拟机\*/

#### **Setp**:网络设置 **settings**——**>network**——**>bridged**——**>ok**

![](_page_35_Picture_6.jpeg)

有任何技术问题或需要帮助,请联系: supports@qiyangtech.com 有任何技术问题 34 页 共 45 页 购买产品,请联系销售: sales@qiyangtech.com 更多信息请访问: http://www.qiytech.com ©2012 Qiyangtech 版权所有

![](_page_36_Picture_0.jpeg)

![](_page_36_Picture_60.jpeg)

To direct input to this VM, click inside or press Ctrl+G.

Step 19: 设置固定 ip, 点击左上方按钮, 选择系统设置

![](_page_37_Picture_0.jpeg)

![](_page_37_Picture_2.jpeg)

**Step 20:** 选中网络,点击选项

![](_page_37_Figure_4.jpeg)

![](_page_38_Picture_1.jpeg)

Step 21:在弹出的界面中选择 IPv4 Settings,修改自动为手动,点击添加添加需要修改的 ip,点击保存保 存。(DNS 可根据 PC 机来配置)

![](_page_38_Picture_99.jpeg)

## <span id="page-38-0"></span>五、配置 **ubuntu-10.10** 开发环境,安装必备的软件包

#### **Step1 :**源列表更新

有任何技术问题或需要帮助,请联系: supports@qiyangtech.com 第 37 页 共 45 页 购买产品,请联系销售: sales@qiyangtech.com 更多信息请访问: http://www.qiytech.com ubuntu@ubuntu-virtual-machine:~\$ sudo apt-get install vim ubuntu@ubuntu-virtual-machine:~\$ sudo vi /etc/apt/sources.list 在打开的文件中输入以下列表 deb http://mirrors.163.com/ubuntu/ precise main restricted deb-src http://mirrors.163.com/ubuntu/ precise main restricted deb http://mirrors.163.com/ubuntu/ precise-updates main restricted

# **Qiyang**

deb-src http://mirrors.163.com/ubuntu/ precise-updates main restricted deb http://mirrors.163.com/ubuntu/ precise universe deb-src http://mirrors.163.com/ubuntu/ precise universe deb http://mirrors.163.com/ubuntu/ precise-updates universe deb-src http://mirrors.163.com/ubuntu/ precise-updates universe deb http://mirrors.163.com/ubuntu/ precise multiverse deb-src http://mirrors.163.com/ubuntu/ precise multiverse deb http://mirrors.163.com/ubuntu/ precise-updates multiverse deb-src http://mirrors.163.com/ubuntu/ precise-updates multiverse deb http://mirrors.163.com/ubuntu/ precise-backports main restricted universe multiverse deb-src http://mirrors.163.com/ubuntu/ precise-backports main restricted universe multiverse deb http://mirrors.163.com/ubuntu/ precise-security main restricted deb-src http://mirrors.163.com/ubuntu/ precise-security main restricted deb http://mirrors.163.com/ubuntu/ precise-security universe deb-src http://mirrors.163.com/ubuntu/ precise-security universe deb http://mirrors.163.com/ubuntu/ precise-security multiverse deb-src http://mirrors.163.com/ubuntu/ precise-security multiverse deb http://extras.ubuntu.com/ubuntu precise main deb-src http://extras.ubuntu.com/ubuntu precise main 如下图

![](_page_40_Picture_0.jpeg)

![](_page_40_Picture_2.jpeg)

#### 保存之后退出,

ubuntu@ubuntu-virtual-machine:~\$ sudo apt-get update

#### **Step2:**更新成功后安装些必备软件

ubuntu@ubuntu-virtual-machine:~\$ sudo apt-get install build-essential ubuntu@ubuntu-virtual-machine:~\$ sudo apt-get install libncurses5-dev ubuntu@ubuntu-virtual-machine:~\$ sudo apt-get install bison ubuntu@ubuntu-virtual-machine:~\$ sudo apt-get install flex ubuntu@ubuntu-virtual-machine:~\$ sudo apt-get install gettext ubuntu@ubuntu-virtual-machine:~\$ sudo apt-get install texinfo ubuntu@ubuntu-virtual-machine:~\$ sudo apt-get install subversion

有任何技术问题或需要帮助,请联系: supports@qiyangtech.com 第 39 页 共 45 页 购买产品,请联系销售: sales@qiyangtech.com 更多信息请访问: http://www.qiytech.com ©2012 Qiyangtech 版权所有

![](_page_41_Picture_0.jpeg)

# <span id="page-41-0"></span>六、配置 **NFS** 服务

NFS(Network File System, 网络文件系统)可以通过网络将分享不同主机(不同的 OS)的目录——可以通过 NFS 挂载远程主机的目录, 访问该目录就像访问本地目录一样!(root 用户下进行如下操作)

1、进行 NFS 服务器端与客户端的安装

ubuntu@ubuntu-virtual-machine:~\$sudo apt-get install nfs-kernel-server nfs-common portmap

提示是否需要继续: Y

Do you want to continue  $[Y/n]$ ? Y

安装客户端的作用是可以在本机进行 NFS 服务的测试。

3、配置挂载目录和权限

首先创建/nfs 目录

ubuntu@ubuntu-virtual-machine:~\$cd /

ubuntu@ubuntu-virtual-machine:~\$ sudo mkdir /work

然后修改 nfs 的配置

ubuntu@ubuntu-virtual-machine:~\$sudo gedit /etc/exports

在最末尾部分添加如下内容:

/home/ubuntu/work \*(rw,sync,no\_root\_squash) //work 是要共享的目录

4、重启 NFS 服务

ubuntu@ubuntu-virtual-machine:~\$ sudo /etc/init.d/nfs-kernel-server restart

5、测试 NFS

尝试一下挂载本地磁盘,将/nfs 挂载到/mnt

ubuntu@ubuntu-virtual-machine:~\$ mount -t nfs 192.168.1.184:/home/ubuntuwork mnt/ /\*192.168.1.184 是你自己的 IP\*/

运行 df 看看结果:

ubuntu@ubuntu-virtual-machine:~\$df

192.168.1.184:/work 51275648 3691008 45015552 8% /mnt

已经挂载成功了,测试成功,卸载掉

ubuntu@ubuntu-virtual-machine:~\$ umount /mnt

有任何技术问题或需要帮助,请联系: supports@qiyangtech.com 第 40 **页 共 45 页** 

购买产品,请联系销售: sales@qiyangtech.com

更多信息请访问: http://www.qiytech.com

![](_page_42_Picture_0.jpeg)

接下来就可以测试开发板的挂载 ubuntu 服务器了,一般本地可以挂载成功,IP 方面没限制的话,开发板 挂载也都会成功,如果还是有问题,请检查 ubuntu 的防火墙设置,用如下命令关闭防火墙,然后再尝试 挂载:

ubuntu@ubuntu-virtual-machine:~\$ sudo ufw disable

如果开发板无法挂 ubuntu 服务器

## <span id="page-42-0"></span>七、配置 **samba** 服务

1、安装 samba 服务

ubuntu@ubuntu-virtual-machine:~\$ sudo apt-get install samba ubuntu@ubuntu-virtual-machine:~\$ sudo apt-get install smbfs

2、编辑 /etc/samba/smb.conf 配置文件

ubuntu@ubuntu-virtual-machine:~\$ sudo vi /etc/samba/smb.conf

(1)将里面的 security = user 前面的#号去掉

(2)在文件末尾添加:

[share]

 $comment = Home$  Directories

path = /home/ubuntu/samba

 $available = yes$ 

 $b$ rowseable = yes

read only  $=$  no

 $public = yes$ 

注:注意红字处,这里要用绝对路径

3、在系统设置里创建一个用户,用户名为 samba

将 samba 用户设置为 samba 帐户,并设置权限

ubuntu@ubuntu-virtual-machine:~\$ sudo smbpasswd -a samba

有任何技术问题或需要帮助,请联系: supports@qiyangtech.com 第 41 页 共 45 页 购买产品,请联系销售: sales@qiyangtech.com 更多信息请访问: http://www.qiytech.com

![](_page_43_Picture_0.jpeg)

ubuntu@ubuntu-virtual-machine:~\$ mkdir ~/samba ubuntu@ubuntu-virtual-machine:~\$ chmod 777 ~/samba 4、重启 Ubuntu samba 服务器 ubuntu@ubuntu-virtual-machine:~\$ sudo /etc/init.d/smbd restart 或者使用以下命令: ubuntu@ubuntu-virtual-machine:~\$ sudo service smbd stop ubuntu@ubuntu-virtual-machine:~\$ sudo service smbd restart

5、访问 ubuntu samba 服务器

在 windows 文件夹处输入 "\\" + "ubuntu 机器的 ip ",例:[\\192.168.1.184](file:\\192.168.1.184)

进入后可以看到共享目录 share, 这样就 PC 和虚拟机之间就能进行快速的文件共享了

如下图所示:

![](_page_43_Picture_7.jpeg)

share 目录即为 samba 共享的目录.

## <span id="page-43-0"></span>八、总结:

到这里开发环境服务器就搭建好了,具体针对开发板的开发,请查看《Linux 用户手册》 如在搭建过程中遇到任何问题,都可以咨询客服给予解决,非常感谢使用启扬智能开发板!

![](_page_44_Picture_1.jpeg)

# 浙江启扬智能科技有限公司

电话:**0571-87858811 / 87858822**

传真:**0571-89935912**

技术支持:**0571-87858811** 转 **805**

E-MAIL:**supports@qiyangtech.com**

网址: **[http://www.qiyangtech.com](http://www.qiyangtech.com/)**

地址:杭州市西湖科技园西园一路 8 号 3A 幢 5 层

邮编:**310012**